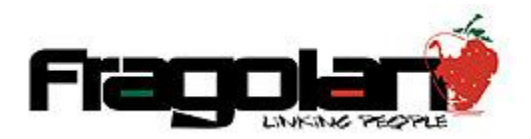

Manual para Uso del Sistema de Eventos.

Lo primero que tenemos que hacer es iniciar sesión con nuestras claves de acceso al sistema, en caso de no contar con ellas haremos lo siguiente:

1. Ubicamos en el menú principal la sección de Inicio de Sesión:

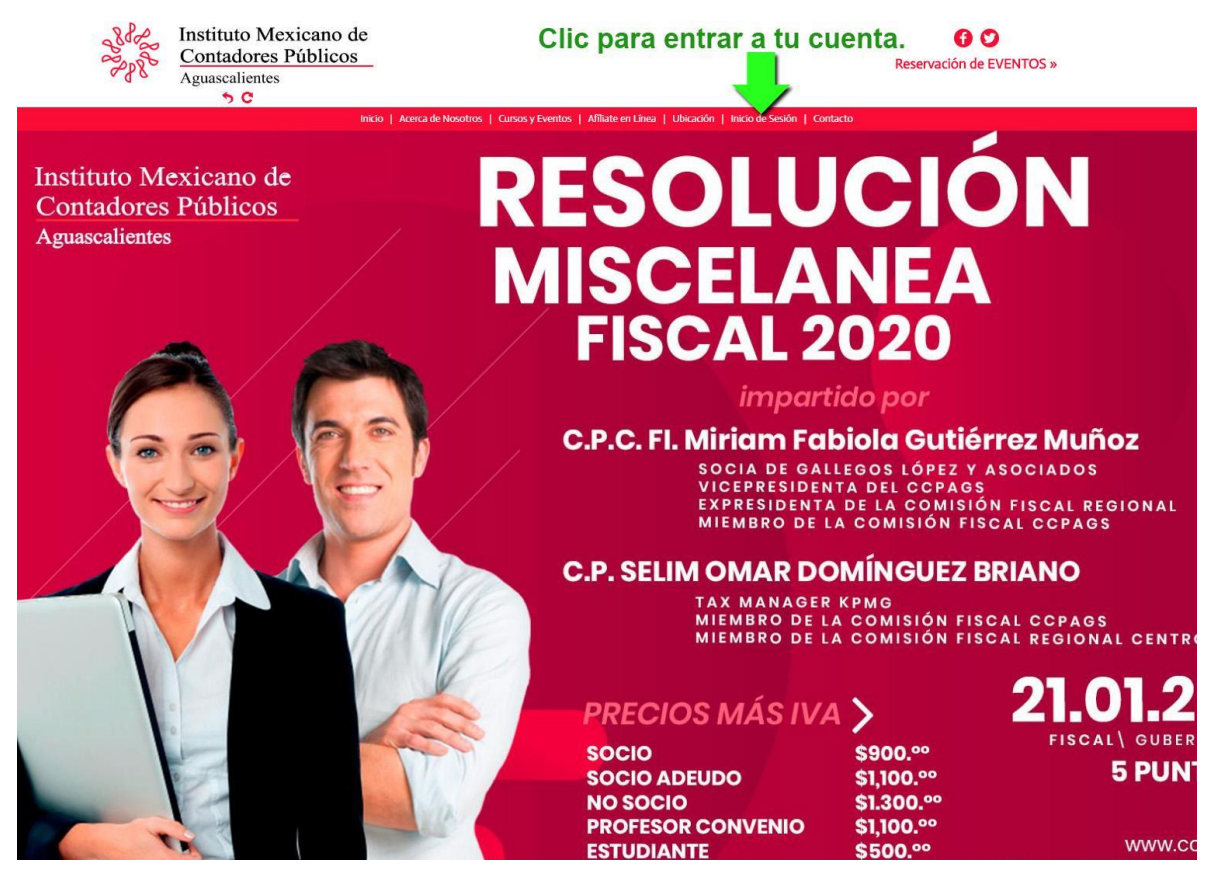

- 1. Dentro de esta sección tenemos 3 Opciones:
	- 1.- Iniciar sesión con nuestras claves de acceso.
	- 2.- Registrarnos por primera vez en el sistema.
	- 3.- Recuperar contraseña de nuestra cuenta ya existente.

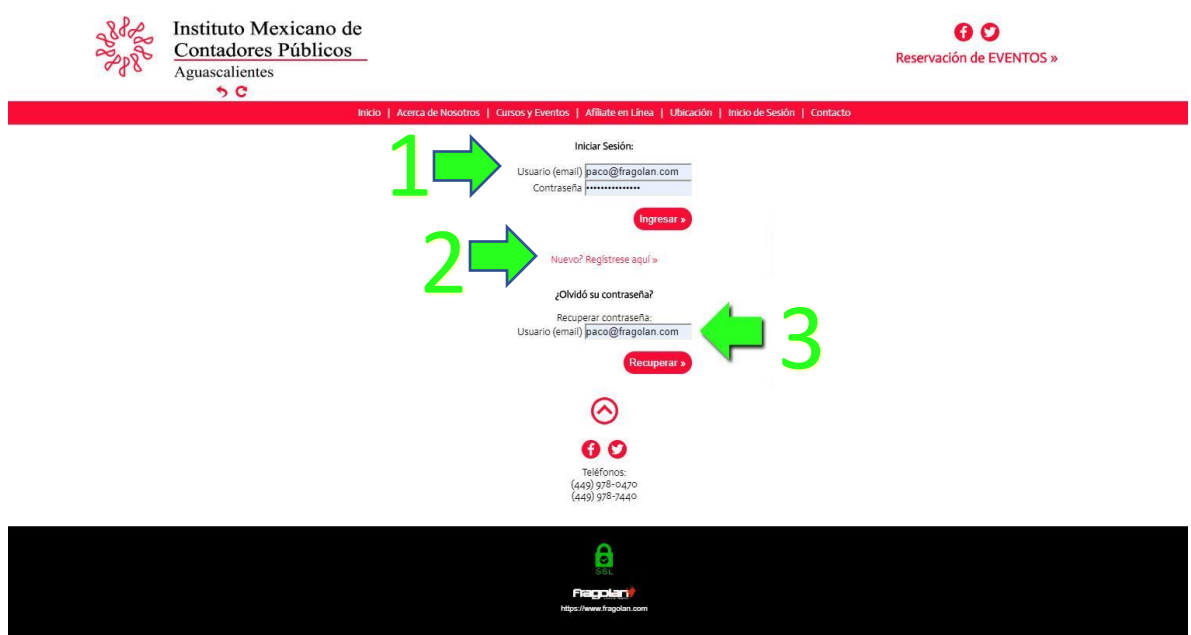

2. Para la recuperación de contraseña debemos escribir nuestro correo de usuario en el apartado correspondiente (3), el sistema nos enviará un mail con una contraseña temporal (revisa tu carpeta de SPAM de ser necesario):

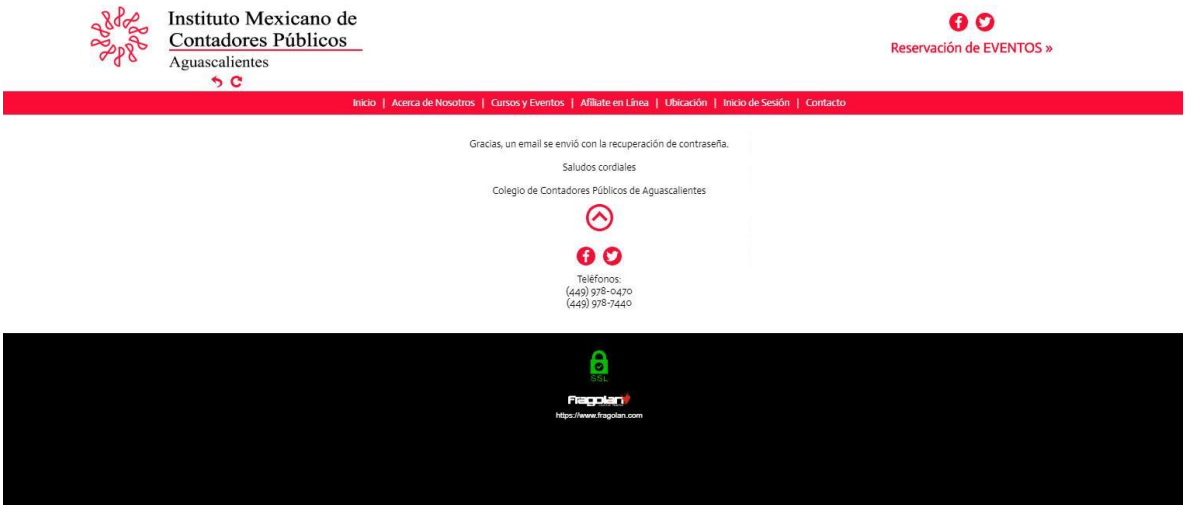

3. Para registrarnos por primera vez damos clic en el link correspondiente (2):

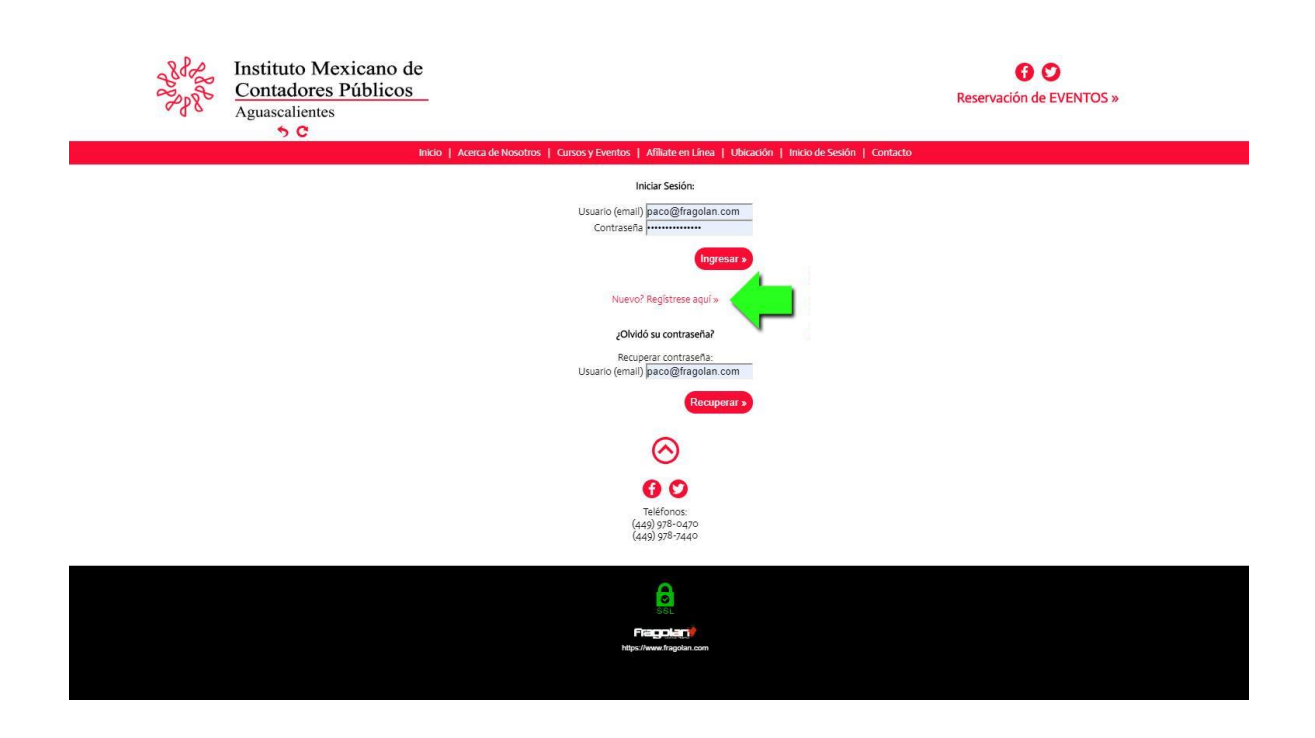

4. El sistema nos pedirá información para nuestra cuenta. Los campos marcados con un asterisco son obligatorios. Para la contraseña será necesario consultar los lineamientos.

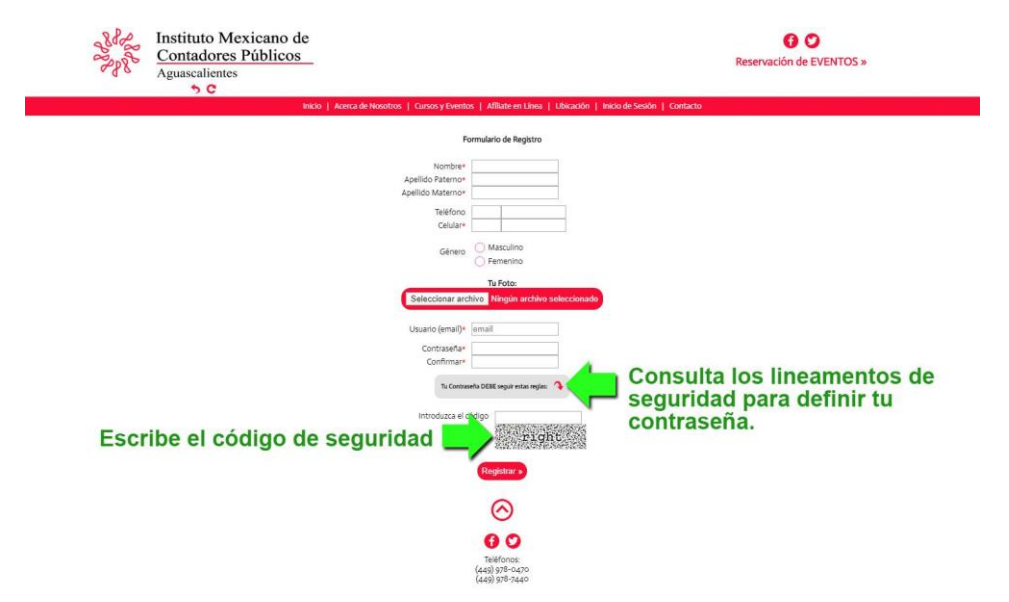

5. Al final das clic en Registrar. En este punto el sistema te llevará nuevamente al inicio de sesión, donde ingresarás tus nuevas claves de acceso:

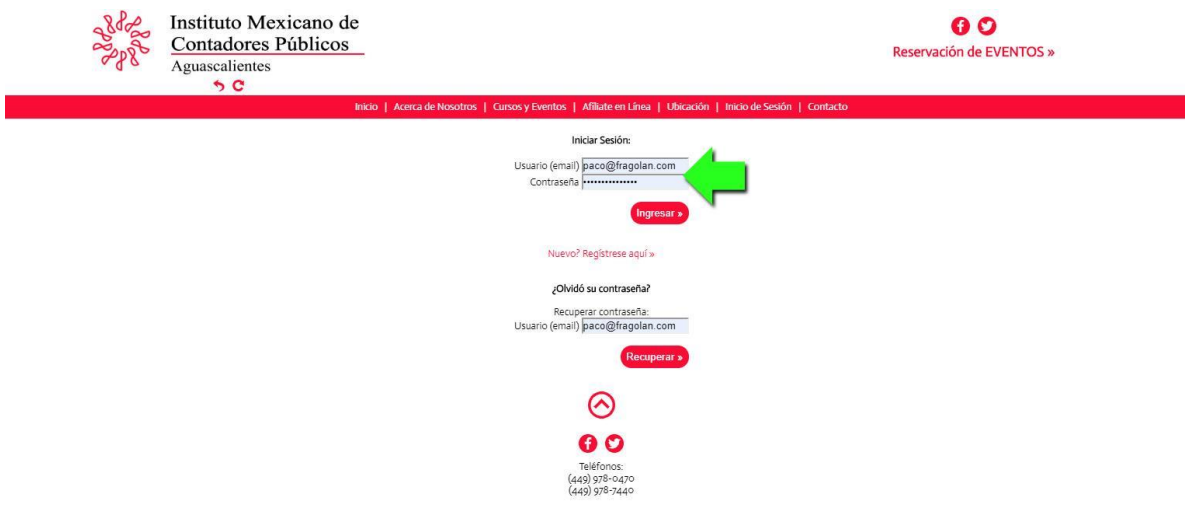

6. Cuando ingreses a tu cuenta por primera vez, será necesario verificarla para que solo tu tengas acceso a ella.

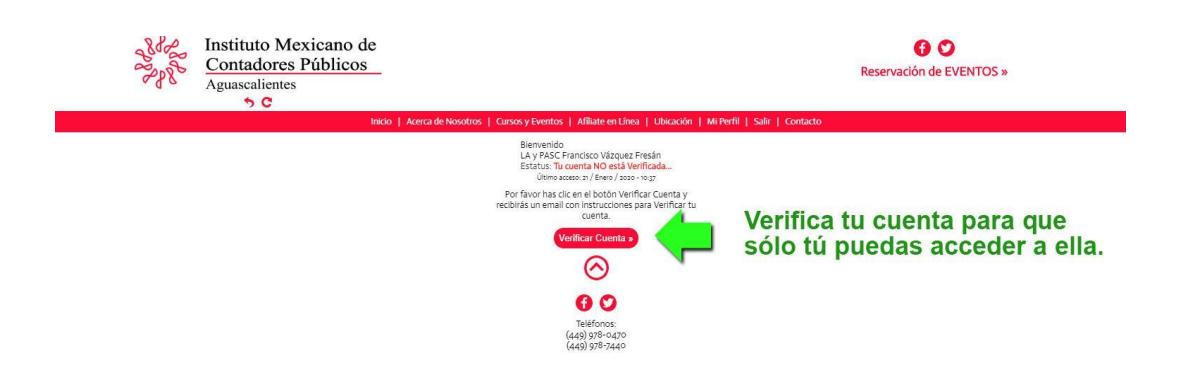

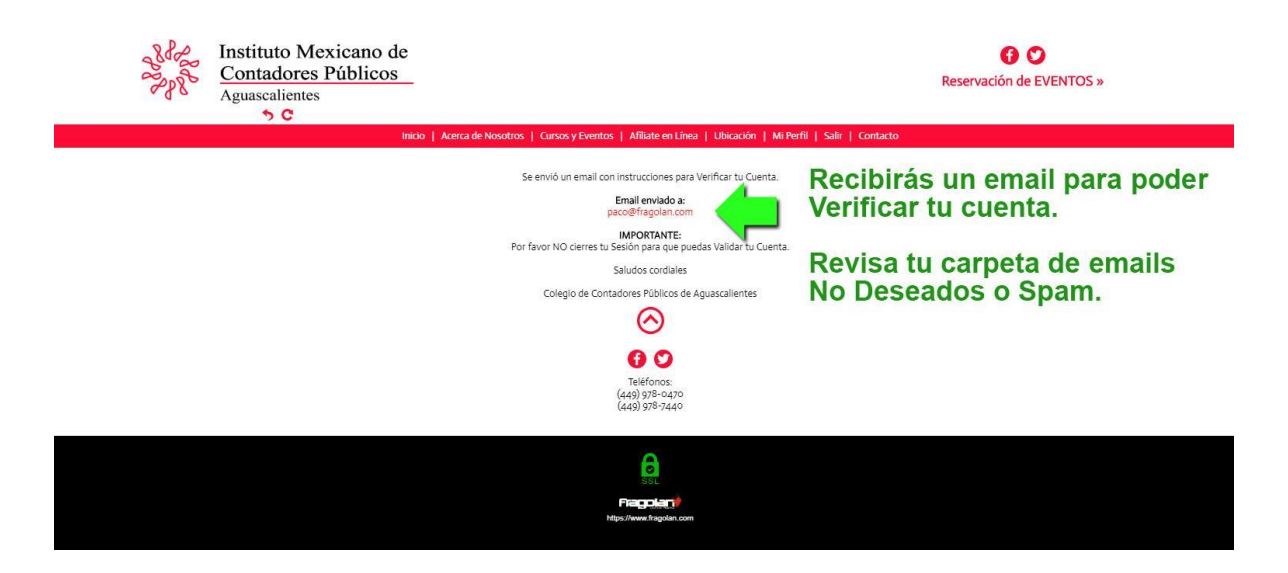

7. Una vez verificada tu cuenta verás lo siguiente:

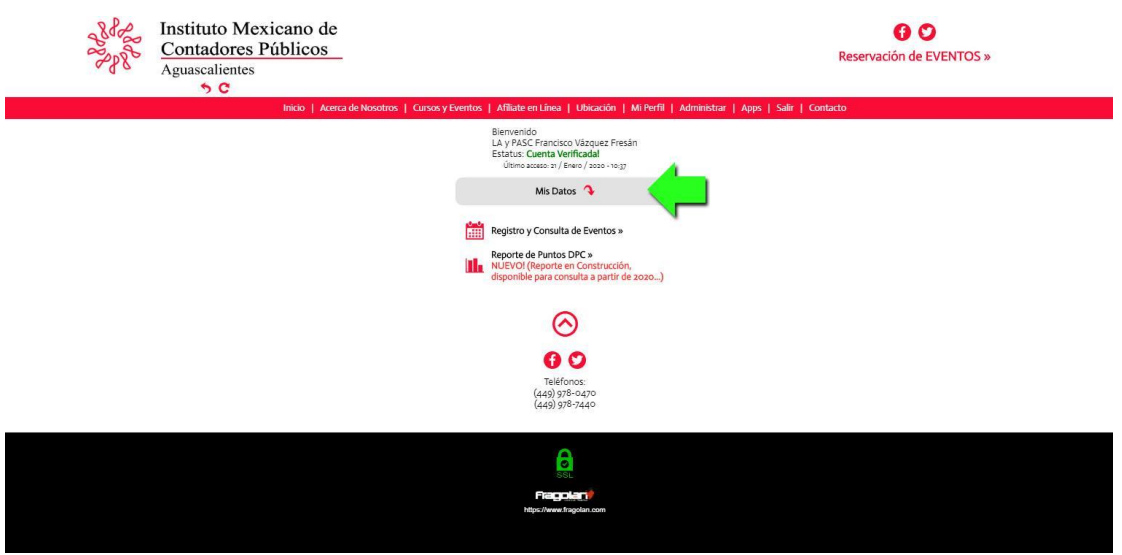

8. Al hacer clic en el botón "Mis datos" podrás actualizar toda la información de tu cuenta. Podrás agregar una fotografía, Actualizar tus claves de acceso, etc.

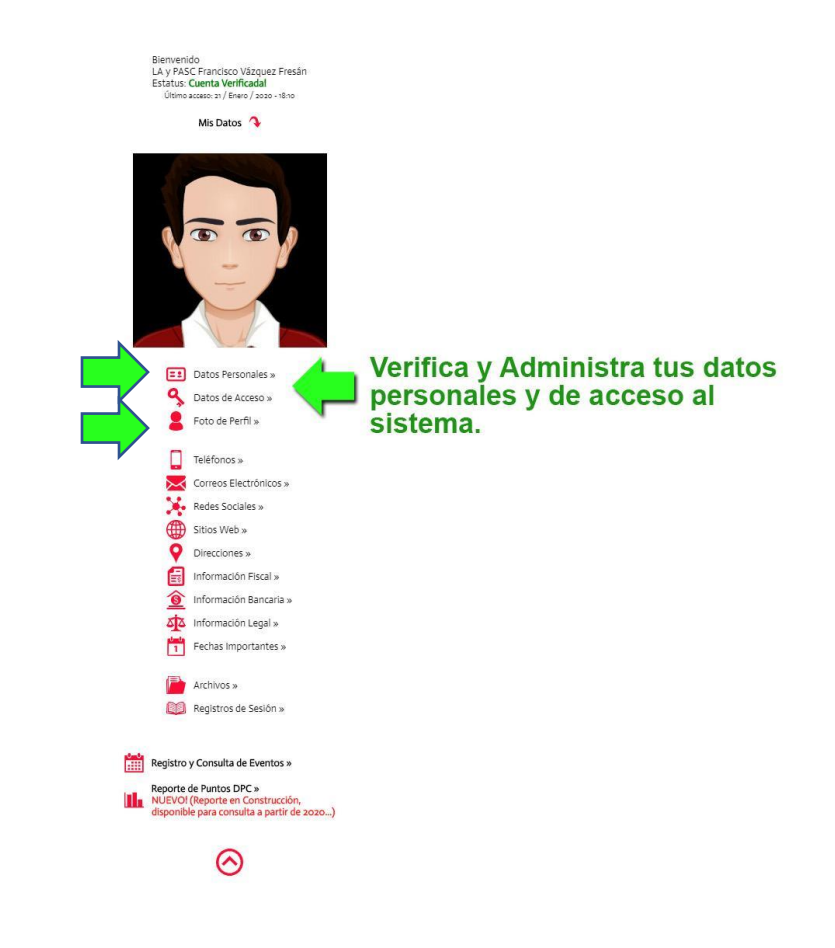

9. En el apartado "Datos Personales" verifica tu información:

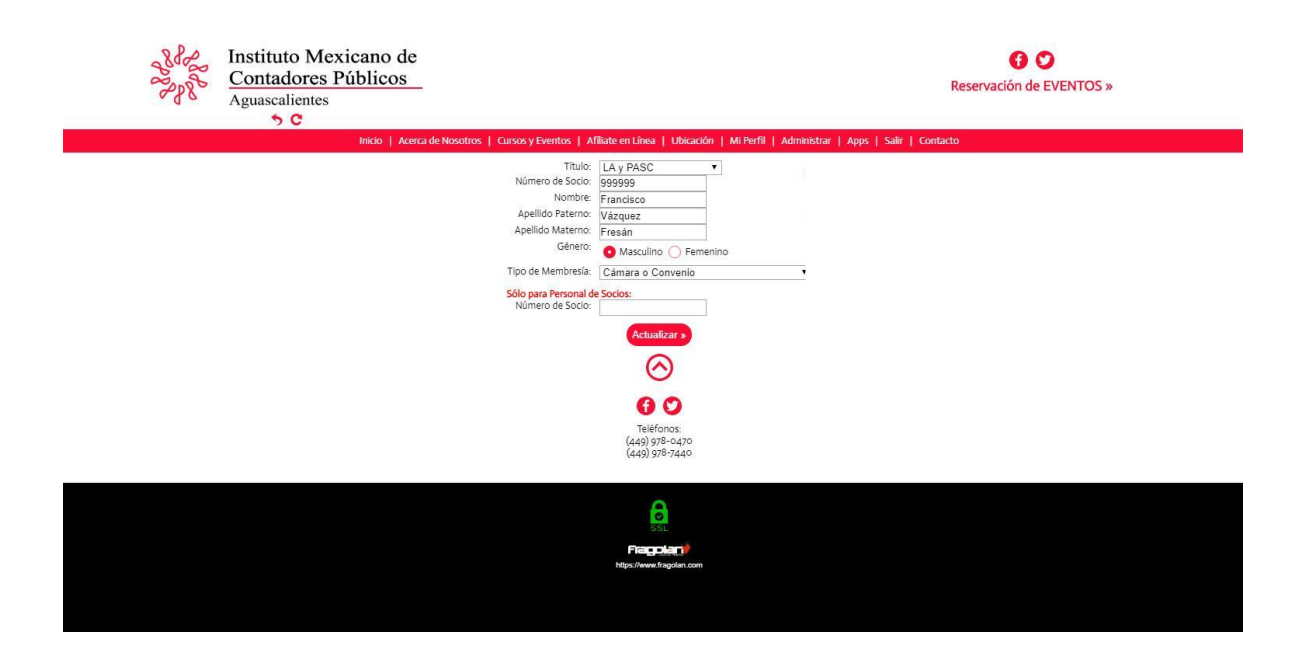

10. Haz clic en "Registro y Consulta de Eventos" para poder consultar y reservar los eventos que desees:

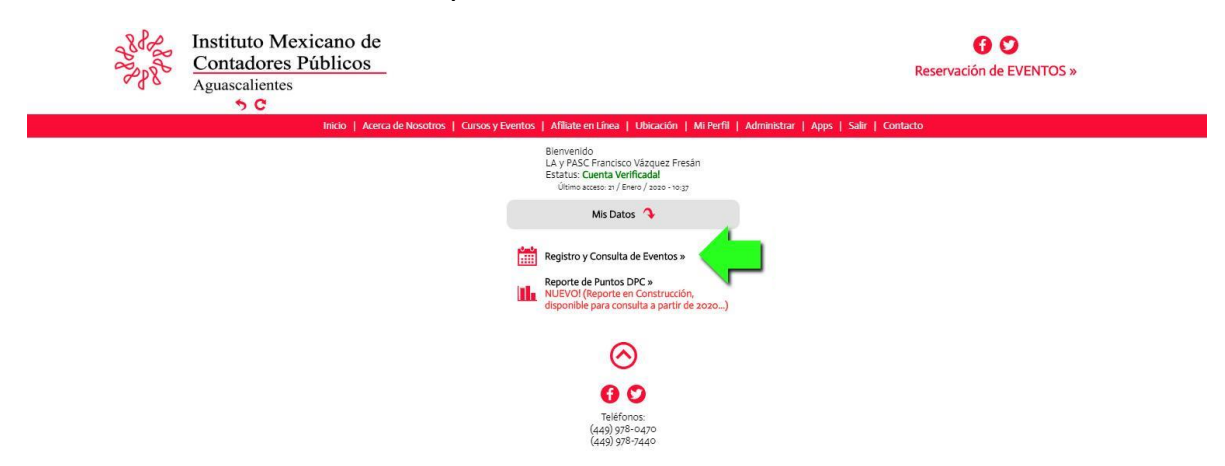

11. Esto te llevará a la sección donde están los eventos próximos. Localiza el evento de tu interés y debajo del mismo verás detalles y el botón para poderlo Reservar:

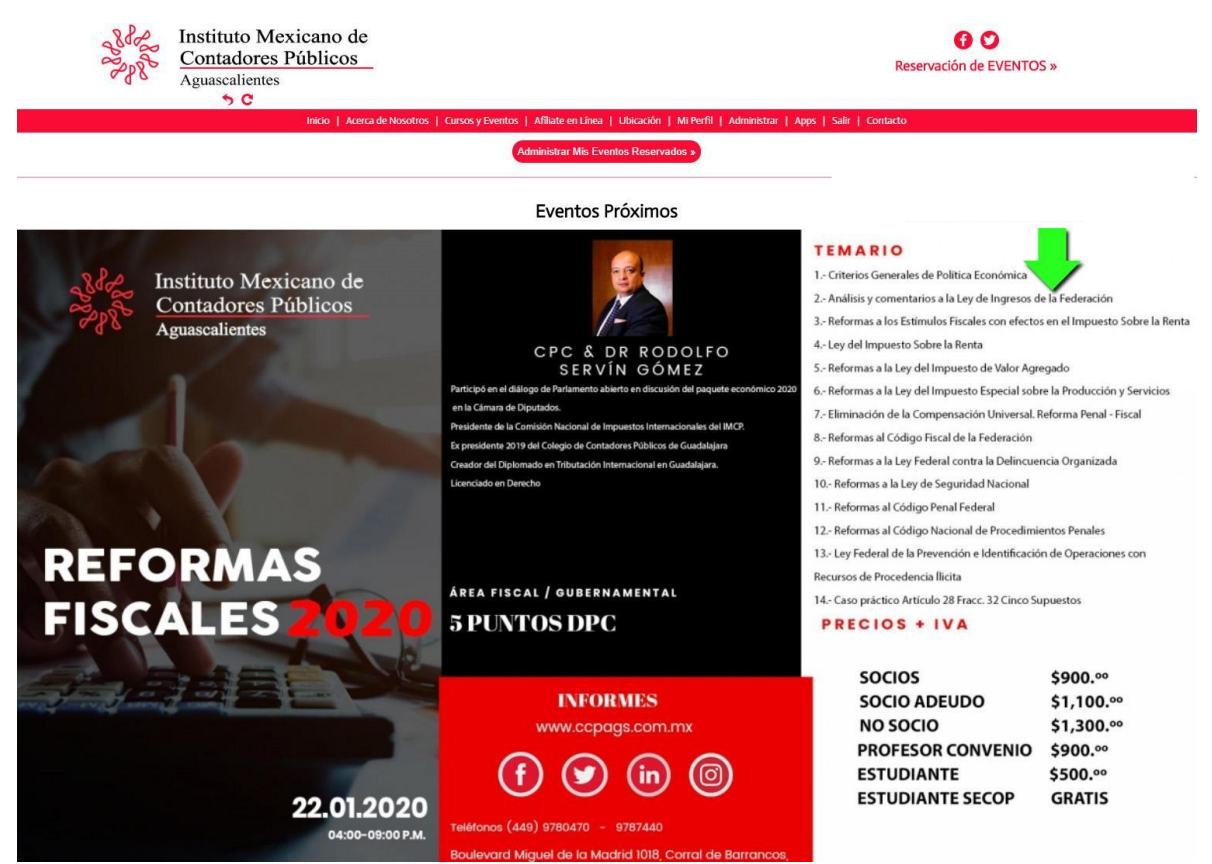

12. Haz clic en el botón Reservar:

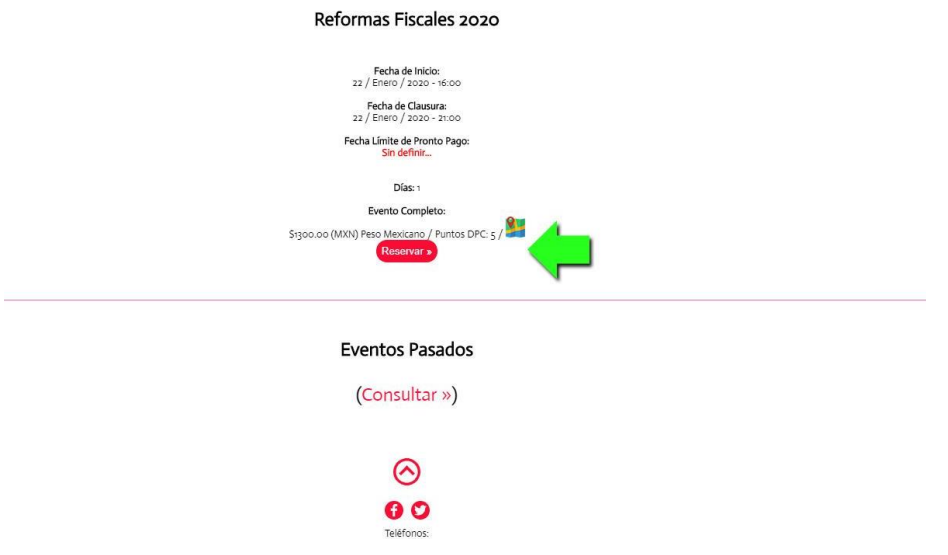

- 13. Se desplegará la información necesaria para que puedas reservar y pagar tu evento:
	- a) Puedes pagar con tus tarjetas de crédito/débito con tu cuenta PayPal.
	- b) Puedes pagar con horas prepago tras haber adquirido un paquete de prepago correspondiente (Consulta el tutorial de adquisición de paquetes prepago correspondiente).
	- c) Puedes pagar en el banco o realizar una transferencia interbancaria con los datos que se te presentan a continuación y adjuntar tu comprobante. La administración recibirá tu comprobante y lo validará para aprobar o rechazar tu reservación.

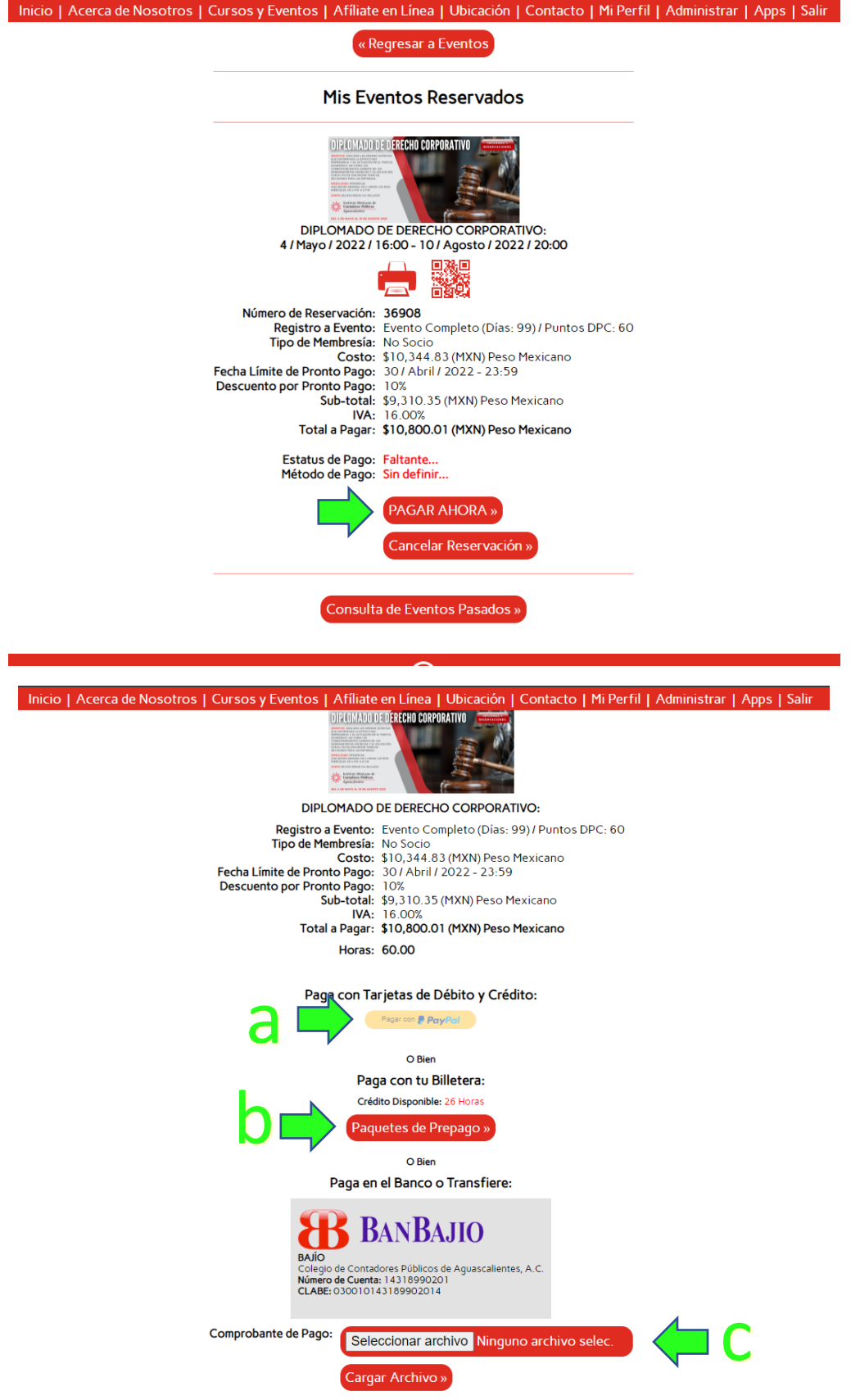

14. Si adjuntaste un comprobante de pago, estará sujeto a la aprobación por parte de la administración, por lo que deberás de esperar un mail de confirmación ya sea de aprobación o rechazo:

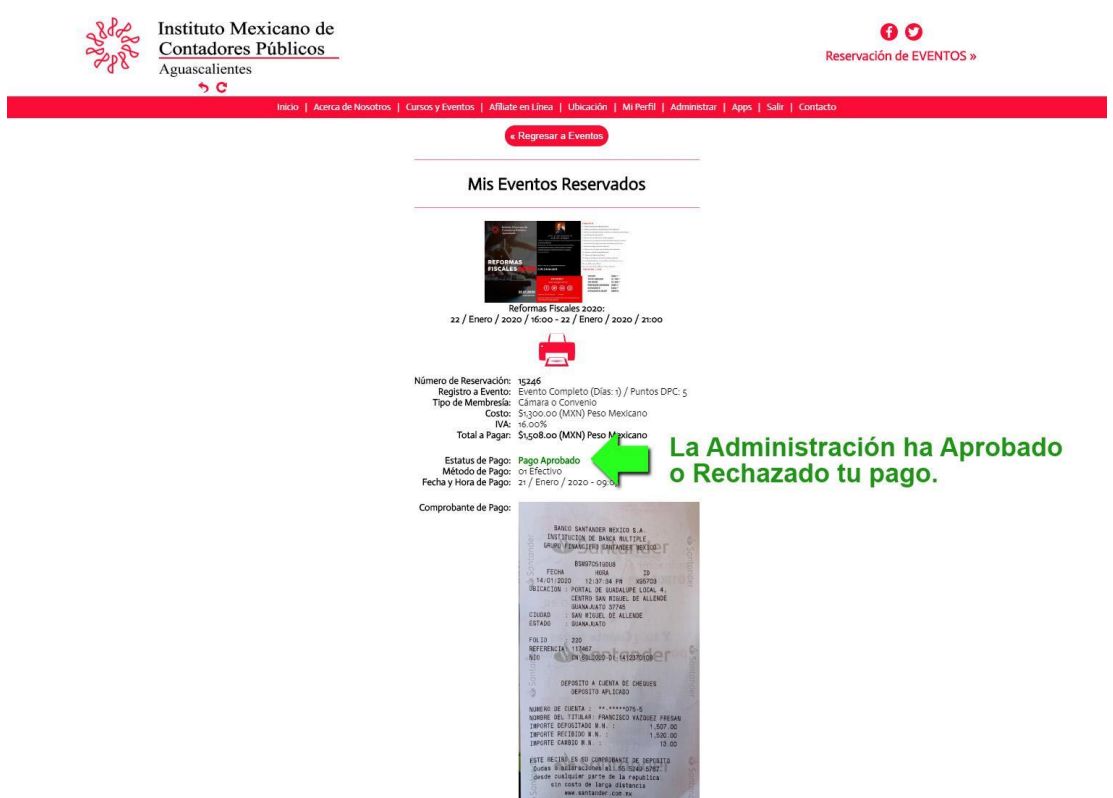

- 15. Recibirás un mail indicando si tu pago fue aprobado o rechazado.
- 16. Tienes que hacer clic en la impresora o código QR para tener acceso al evento en la mesa de registro:

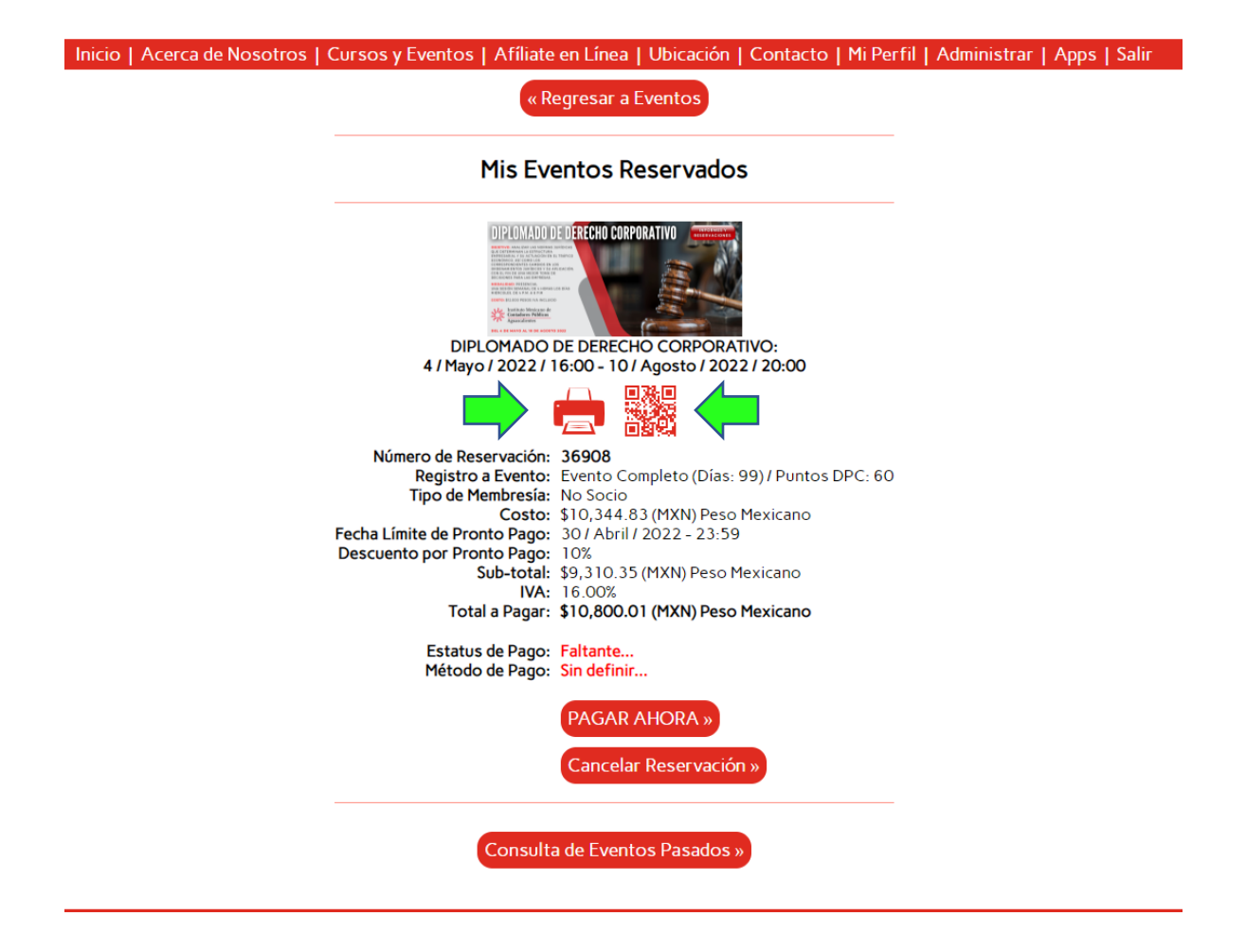